2023 年 6 月 29 日(木)実施

#### クラスの継承

オブジェクト指向プログラミングの基本的な属性として,親クラスのメンバを再利用,拡張, または変更する子クラスを定義することが出来る。 メンバの再利用を継承と呼び, 継承元となる クラスを基底クラスと呼ぶ。また,基底クラスのメンバを継承するクラスを,派生クラスと呼ぶ。 なお、メンバの中でコンストラクタは継承されない。

C#言語では、Java 言語と同様に単一継承のみがサポートされている。単一継承では、ある基底 クラスから複数の派生クラスを作ることは可能であるが、ある派生クラスを複数の基底クラスか ら作ることは出来ない。(下図)

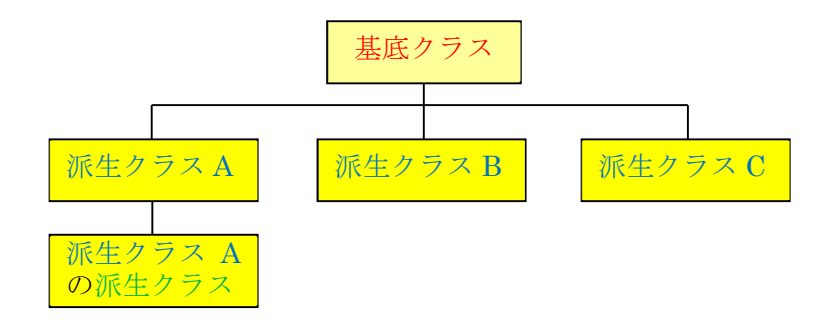

派生クラスの構成は一般に次の様になる。

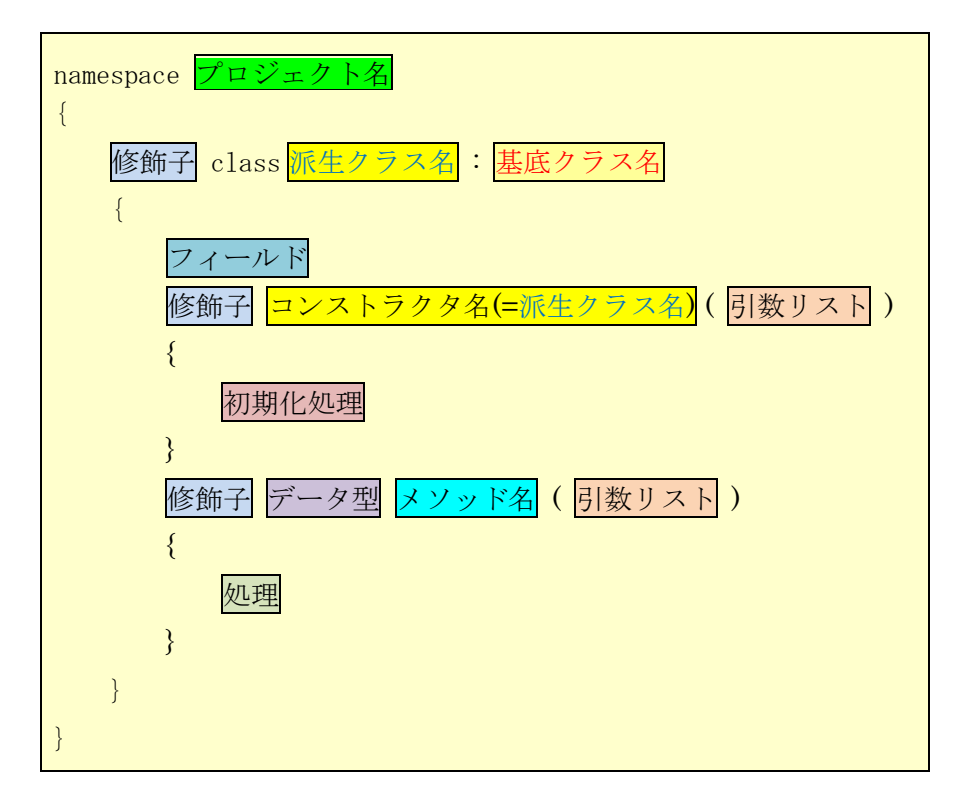

オーバーライド

派生クラスで基底クラスから継承したメソッドを再定義することをオーバーライド (override)

と呼ぶ。C#言語では,メソッドをオーバーライドするためには,基底クラスのメソッドに virtual のキーワードを付けておいて、派生クラスでオーバーライドするメソッドには override キーワー ドを付ける必要がある。

#### カプセル化

C#言語では、アクセス修飾子によって、全てのクラスおよびクラスメンバに対して、他のクラ スに提供するアクセスレベルを指定出来る。主なアクセス修飾子は次の様な働きをする。

- ・public 制限は無く,どこからでもアクセス出来る。
- ・private 同じクラス内でのみアクセス出来る。
- ・protected 同じクラス内または派生クラス内でのみアクセス出来る。
- ・internal 同じアセンブリ(アプリケーションのビルドの基本単位)内でのみアクセス出来る。 これらのアクセス修飾子の使い分けによって, <mark>外部からの影響を防ぎたいメンバを隠し, 外部</mark> からの操作を許すメンバを公開してアクセス可能にすることをカプセル化と呼ぶ。

#### 本日の課題

今回の授業では,レジスタアプリの作成を通じて,クラスの継承及びメンバのカプセル化につ いて学ぶ。

#### 手順

1) コーディング(前回の続き)

Form1 のフォームデザイナー上で button26~button28 をダブルクリックして,イベントハン ドラ button26 Click~button28 Click の処理内容(赤枠の部分)を記述する。

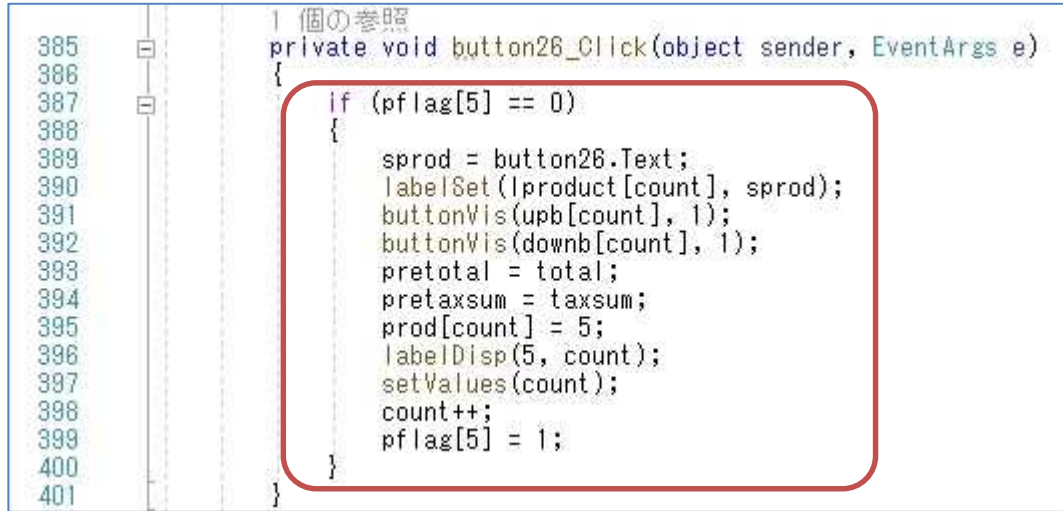

# プログラミング 2 第 10 回教材 担 当 神保 雅人

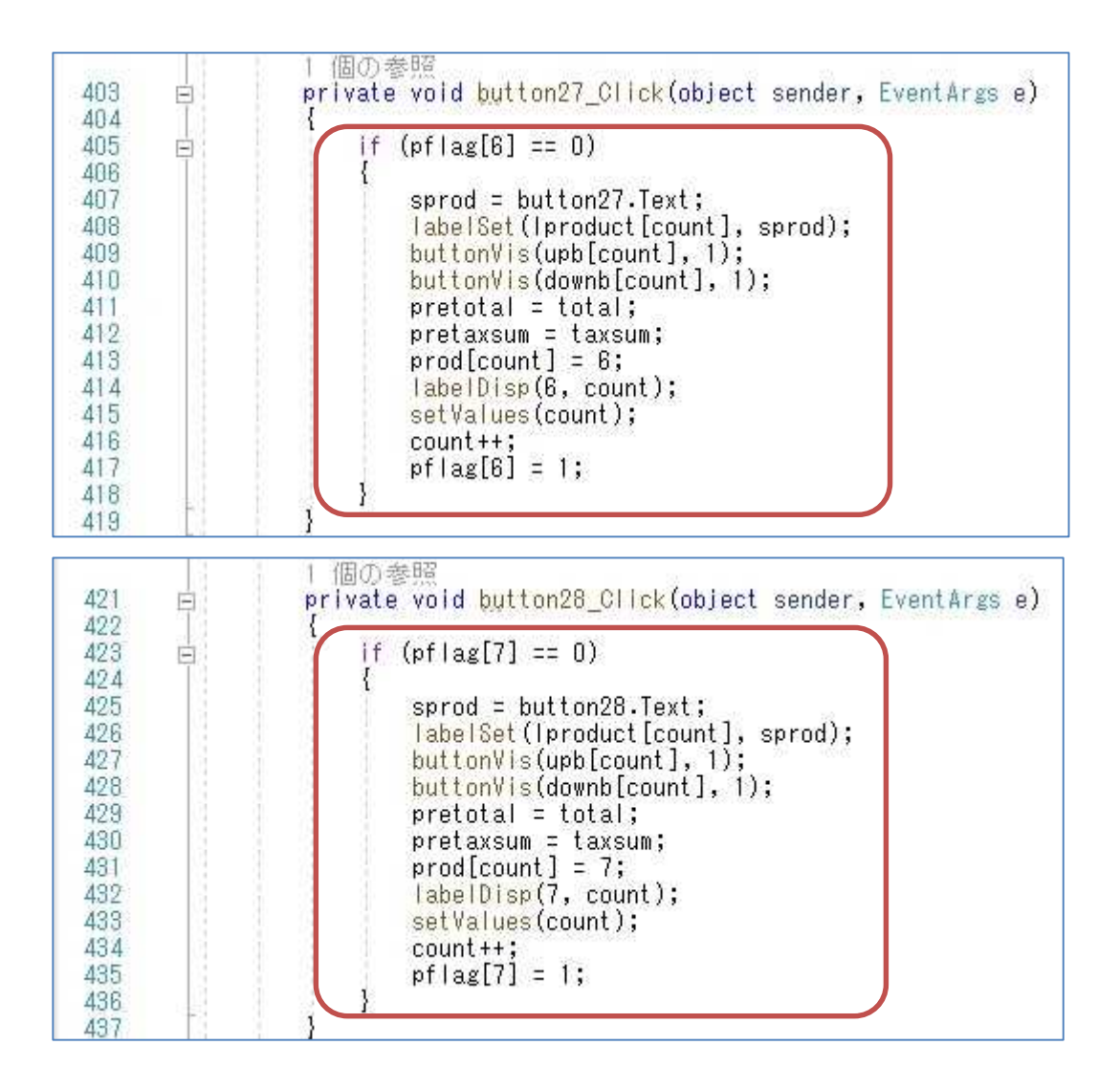

更に,アップボタン,ダウンボタンのイベントハンドラを作成する。

先ず, Form1 のフォームデザイナー上で button6~button8 をダブルクリックして、イベント ハンドラ button6 Click~button8 Click の処理内容を次の様に記述する。

続いて,フォームデザイナー上で button16~button18 をダブルクリックして,イベントハン ドラ button16 Click~button18 Click の処理内容を次ページの様に記述する。

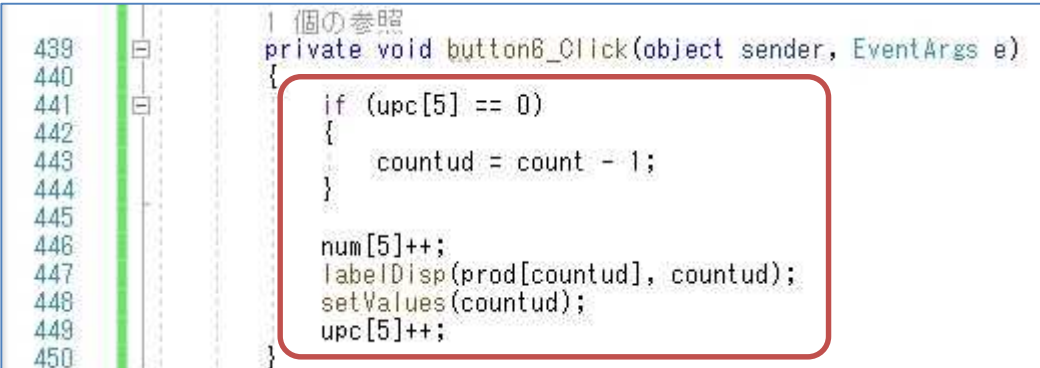

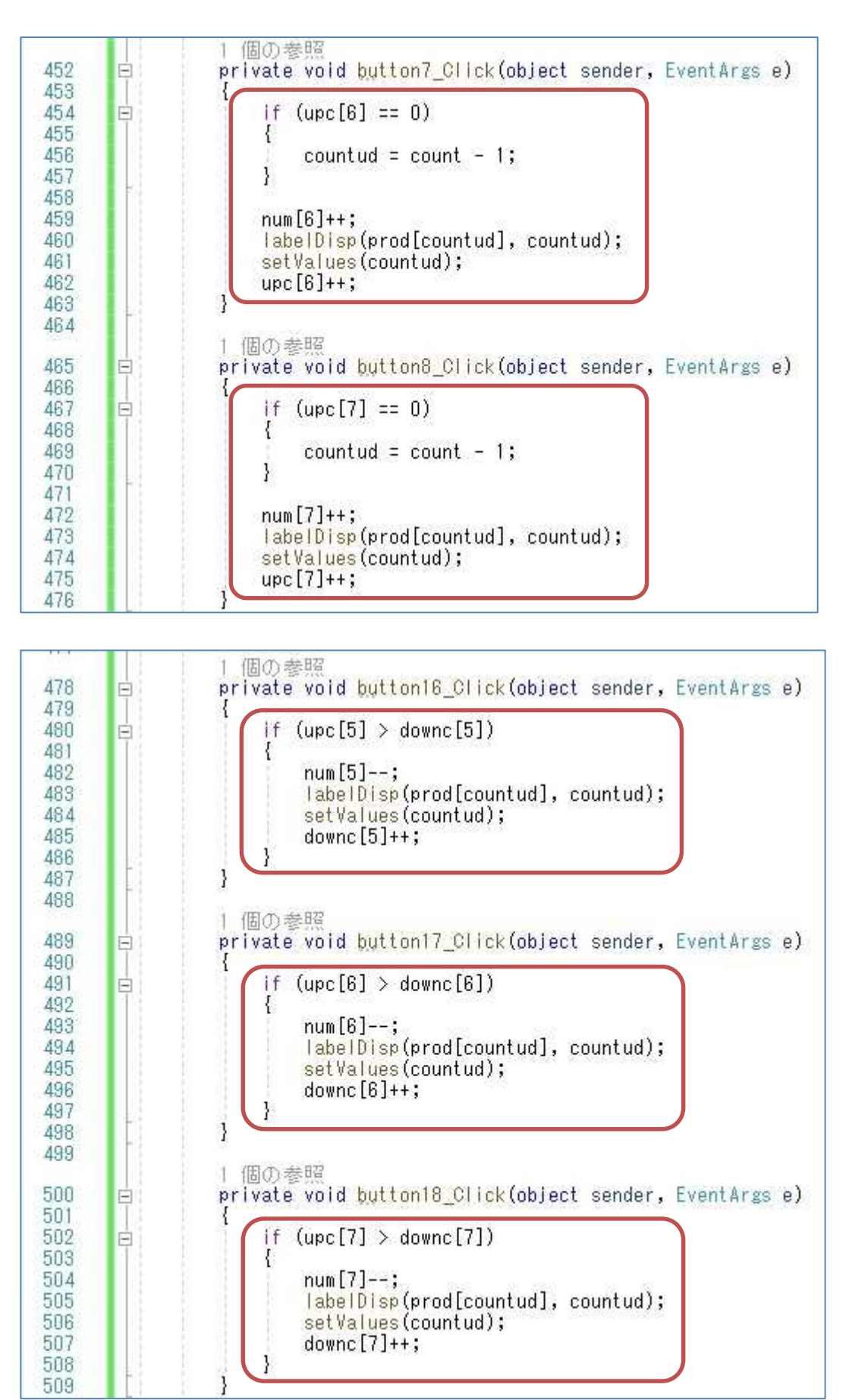

 $-4 -$ 

## 2) クラスの作成及びコーディング 1

先ず、『ソリューションエクスプローラー』で『JimboRegister』を右クリックして、表示され るメニューで『追加』を選択し,更に表示されるメニューで『クラス』を選択する。そこで表示さ れるダイアログで,『C# 個の項目』及び『クラス』を選択し,「DispReceipt.cs」と入力して,『追 加』ボタンをクリックする。

次に,作成された DispReceipt クラスにフィールド,コンストラクタ及びメソッドを記述する。 ここで, SetString メソッドはメッセージボックスに表示する文字列を生成するためのもので, receipt, total, taxsum を引数として受け取り, 結合された文字列を result に代入する。protected 修飾子があるので,Form2 クラスからは SetString メソッドに直接アクセスすることは出来ない。 DispMB メソッドはメッセージボックスに SetString メソッドで得られた文字列を表示する。

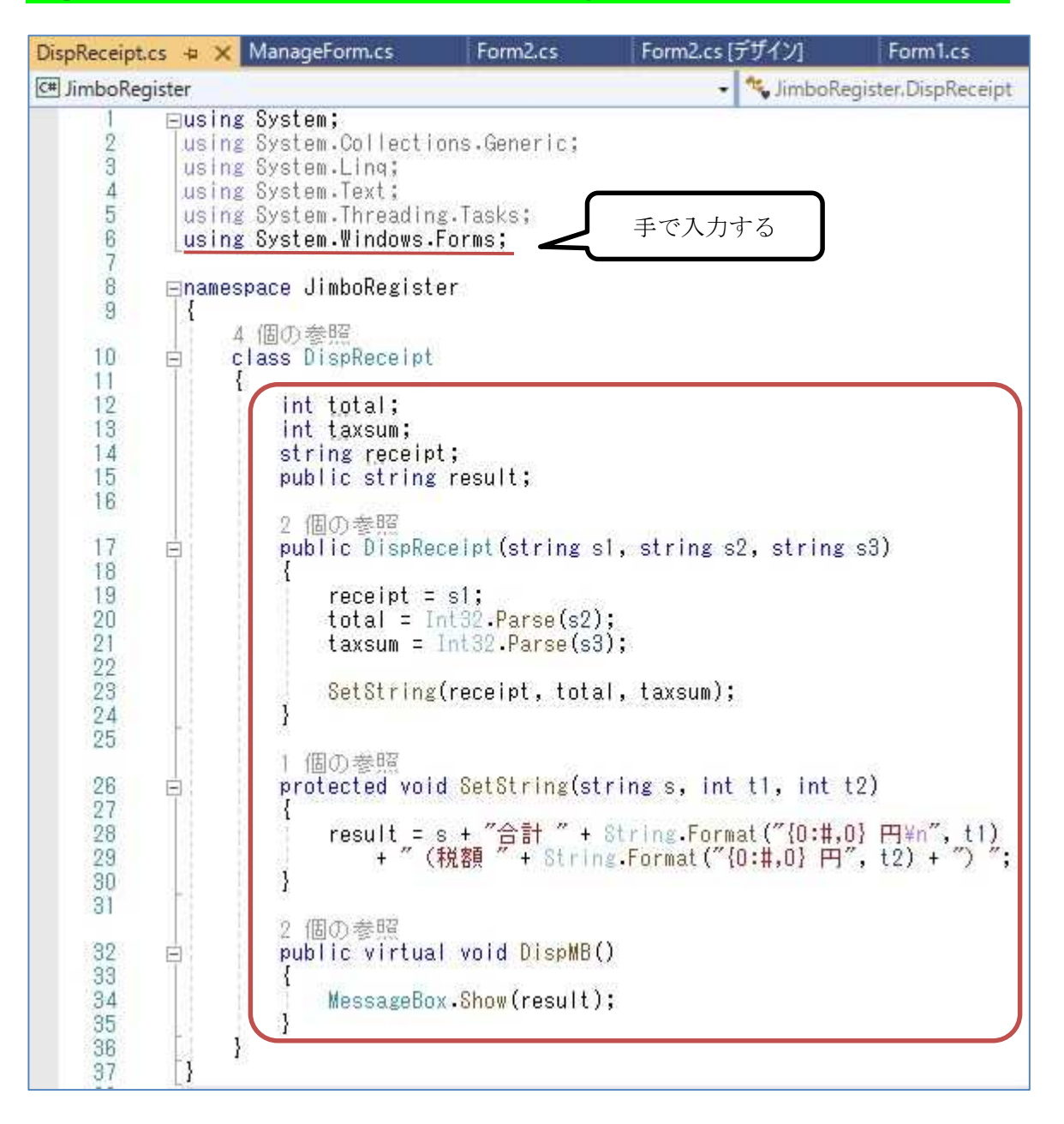

続いて, Form2.cs のイベントハンドラ button1 Click の内容を変更して, DispReceipt クラス

のインスタンスを生成する。

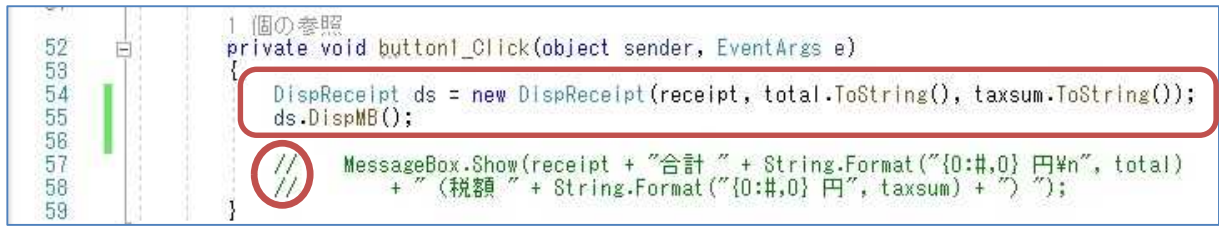

## 3) 実行(途中経過)

ここで,『保存』ボタンを押してから,『開始』ボタンを押して,プログラムを実行する。 先ず,それぞれの商品ボタンを押してからアップボタン及びダウンボタンの動作を確かめると いう操作を 8 件分行い,『会計』ボタンをクリックする。

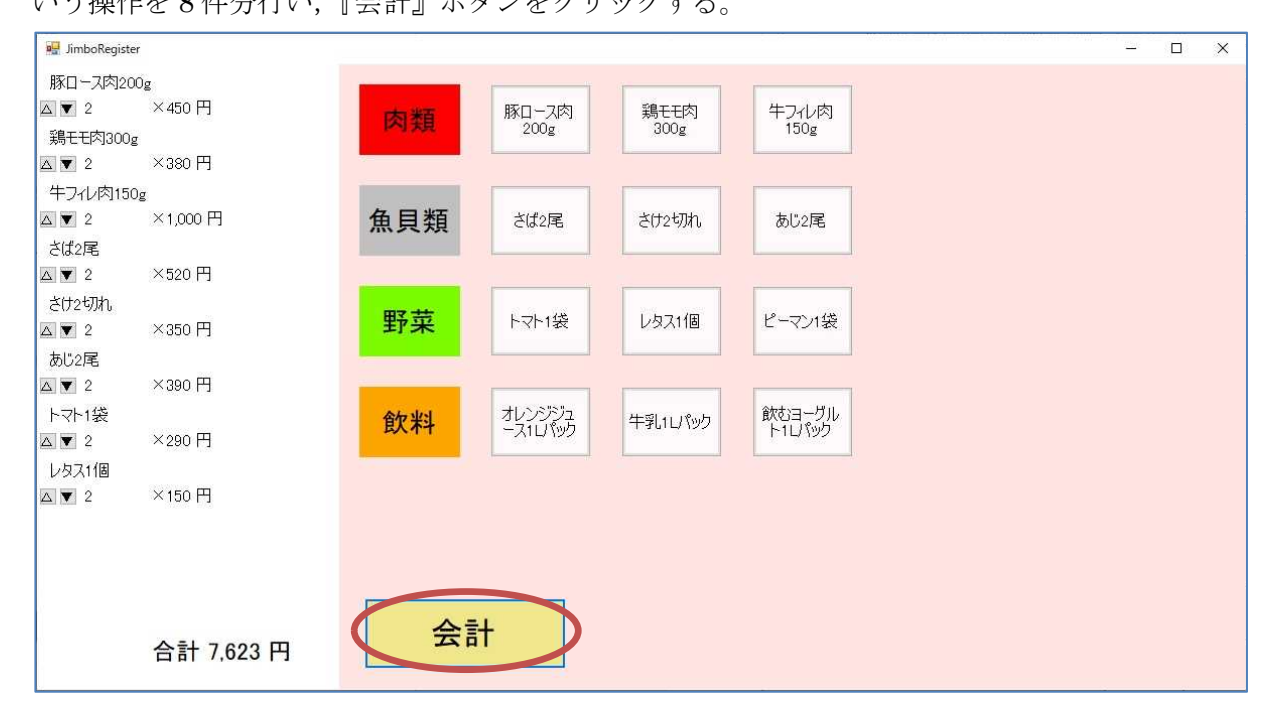

次に,『お預かり金』の金額をテキストボックスに入力する。

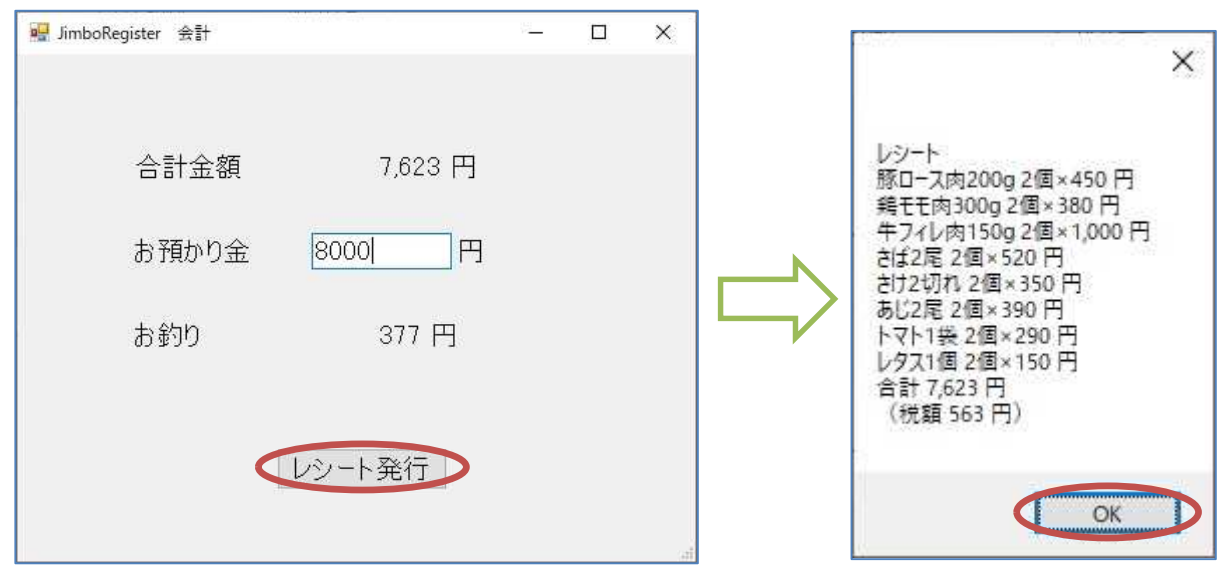

 $- 6 -$ 

# 4) クラスの作成及びコーディング 2

先ず、<mark>DispReceipt クラスを基底クラスとする派生クラス DispReceipt2 を作成</mark>する (ファイル 名は DispReceipt2.cs)。作成された DispReceipt2 クラスにフィールド, コンストラクタ及びメソ ッドを記述する。ここで, cash は受け取った現金の金額を格納する変数である。また, DispMB メソッドは基底クラスでの定義をオーバーライドにより再定義している。

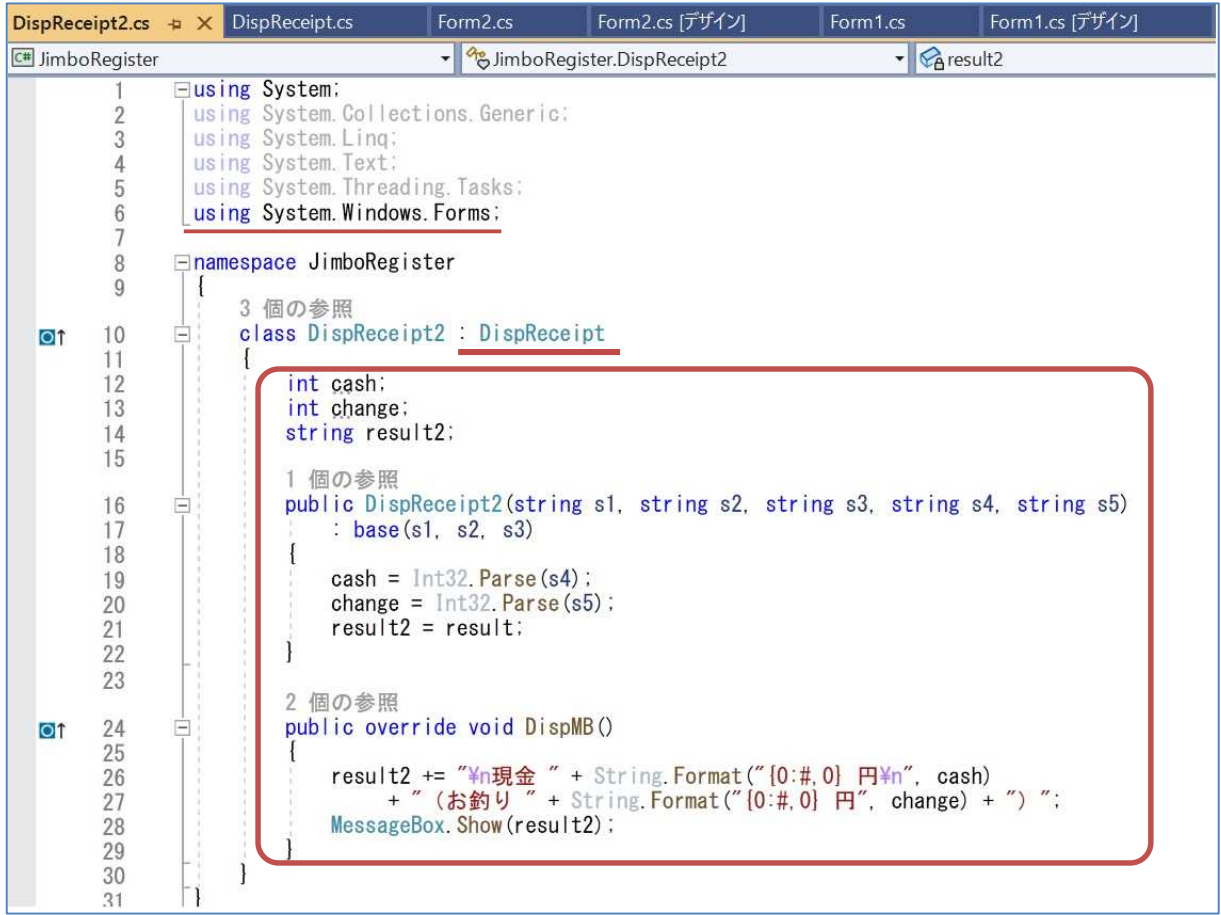

コンストラクタ DispReceipt2 は 5 個の引数を有するが,: base(s1, s2, s3) により,引数 s1, s2, s3 を引き渡して、基底クラスのコンストラクタを呼び出している。また、result は基底クラ スのフィールド変数 result を参照している。これは,基底クラスで result の宣言の際に public 修 飾子を付けていることで実現される。クラスメンバの修飾子を省略した場合には,private のアク セスレベルとなることに注意が必要である。

次に,DispReceipt2 クラスを利用するために,以下の様に Form2.cs を書き換える。 ① フィールド変数として,cash 及び change を宣言する。

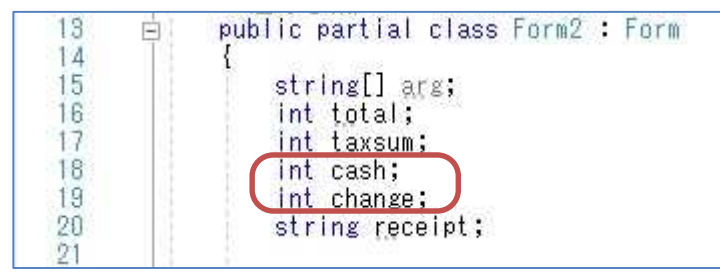

## プログラミング 2 第 10 回教材 担 当 神保 雅人

② イベントハンドラ textBox1\_TextChanged の処理内容を次の様に変更する。

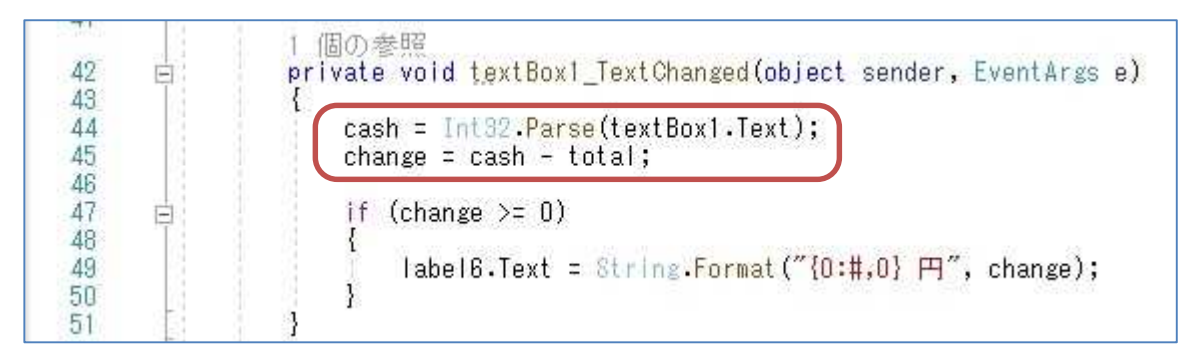

③ イベントハンドラ button1\_click の処理内容を次の様に変更する(教材の行幅の都合上,5 個 の引数を並べる際に折り返している。)。

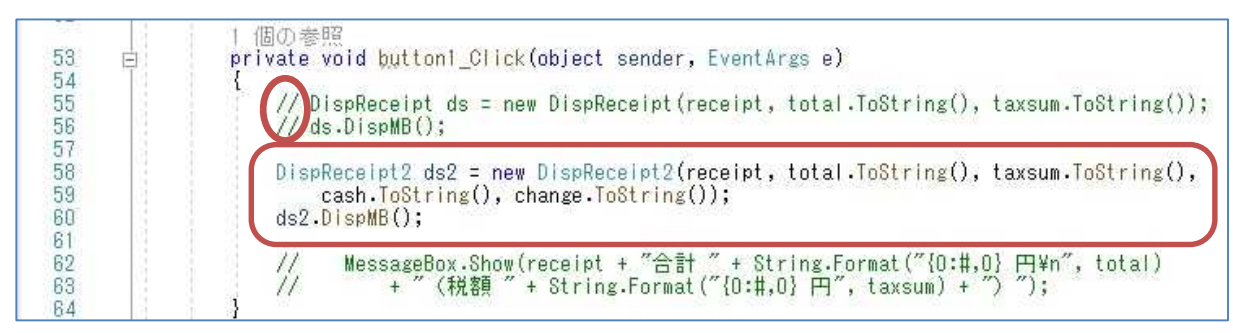

## 5) 実行(最終結果)

ここで,『保存』ボタンを押してから,『開始』ボタンを押して,プログラムを実行する。 最初のフォームで会計ボタンを押し,2 番目のフォームでお預かり金額を入力するところまで はこれまで通りの動作であるが,レシート発行ボタンを押した後のレシートの内容が変化するこ とを確認する。

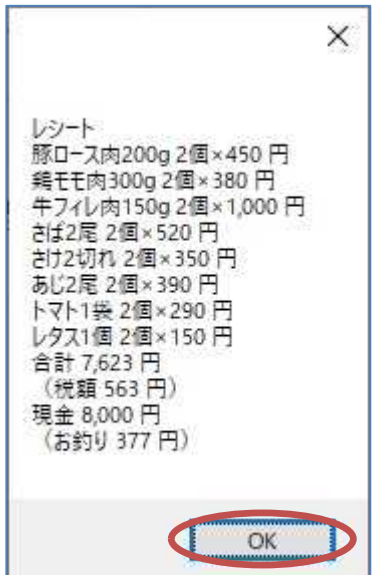

提出物:

- 1) コードエディタで編集したソースファイル Form1.cs をメ-ルに添付して提出する。
- 2) コードエディタで編集したソースファイル Form2.cs をメールに添付して提出する。
- 3) DispReceipt クラスのソースファイル DispReceipt.cs をメールに添付して提出する。
- 4) DispReceipt2 クラスのソースファイル DispReceipt2.cs をメールに添付して提出する。
- 5) 完成後に実行して,アプリが起動後,8 件分の商品登録及びアップボタン及びダウンボ タンの動作を確かめた状態のスクリーンショット第10回実行結果.jpg (.png も可)をメ -ルに添付して提出する。
- 6) 上の状態の後,『会計』ボタンをクリックして,表示されたフォームのテキストボックス に『お預かり金』の金額を入力した状態のスクリーンショット第10回会計.jpg (.png も 可)をメールに添付して提出する。
- 7) 上の状態の後,『レシート発行』ボタンをクリックして表示されたメッセージボックスの スクリーンショット第10回レシート.jpg (.png も可)をメールに添付して提出する。
- 8) 質問を記述したファイル Prog2\_Questions\_10th.txt に解答を書き込んで保存し、メー ルに添付して提出する。